# *Technical Requirements for Video Submission*

To submit your students' videos for judging, you must upload them to YouTube then email the links to NASA. Please follow the instructions below to ensure successful entry into the challenge.

#### **1. Protect Your Privacy**

It is critical to protect the personal data of students, teachers and schools. **Do not** identify the name of any student, teacher, school, group or city/region in any video. Teams **MUST** use the following script to introduce their video:

"This is team (team name) and we chose the (name of challenge) Challenge. The title of our video is **with a set of the set of the set of the set of the set of the set of the set of the set of the set of the set of the set of the set of the set of the set of the set of the set of the set of the set of the set of** 

*Submissions that do not follow this exact script will be disqualified.* 

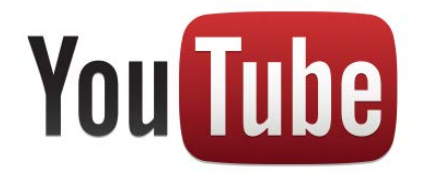

You will need a YouTube account. If you already have a "generic" YouTube account, which displays no identifiable data (no school name, no teacher's name, no student's name, no town name, etc.) you may use it. Otherwise, you should create a new YouTube account.

## **2. Create a YouTube Account**

We suggest that you create a new Gmail/YouTube account strictly for submitting your video. To create one, go to http://www.youtube.com and click on the blue "Sign in" button in the upper right corner of the webpage. On the next page, click the red "Create An Account" link in the upper right of the page. Complete the new account form. **Do not use any personal data (name, school, city, etc) when filling out the form.**

Once your YouTube account has been verified and is active, you should set up your YouTube Profile. Go to [http://www.youtube.com](http://www.youtube.com/) and log into your newly created account. When you are logged in to YouTube, there should be a small down arrow in the upper right of the page next to your YouTube user name. Click the down arrow and from the options that pop up select "YouTube Settings." On the left side of the next page, click "Privacy." If they are not already selected, check "Keep all my likes private," "Keep all my subscriptions private," and "Allow only my contacts to send me messages and share videos." Then, click the "Save" button.

### **3. Upload Your Video**

Once you have your YouTube account set up, you can upload your video. Here are some tips:

- 1. Log in to your YouTube account.
- 2. Click the "Upload" button at the top of the page.
- 3. Click on the button that says "Select files from your computer."
- 4. Using the "File Upload" dialog box, navigate to your video on your computer, select it and click "Open."
- 5. The video will start uploading. While it is doing so, give it a title and a brief description.
- 6. **IMPORTANT:** On the right side of the page, under "Privacy," select "**unlisted**."
- 7. Once your video has finished uploading, a box will appear saying "Your video will be live at: http://youtu.be/" followed by a series of numbers and letters (for example: http://youtu.be/Ep1NtQz2hj8.) This is the link you will send to us to view your video.
- 8. If you need additional help using YouTube, visit the YouTube Help Page at [http://support.google.com/youtube/?hl=en.](http://support.google.com/youtube/?hl=en)

#### **4. Email Your Entry**

All entries must be emailed by **a 21CCLC educator** with the following information in the body of the email to GRC-21-CCLC@mail.nasa.gov

- 1. Challenge name
- 2. Educator name
- 3. School name, city and state
- 4. Team name
- 5. Video title
- 6. YouTube link to video
- 7. Indicate where you have sent your photo releases. A release is required for each person shown in the video. You have three options:
	- a. Scan and attach to the entry email
	- b. Fax to 216-433-3344 and include entry information on cover sheet
	- c. Mail to Maria Arredondo, 21000 Brookpark Rd, MS 7-4, Cleveland OH 44135 with entry information included